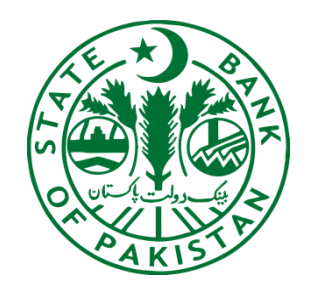

# Administrator User Manual – Regulatory Approval System

Payment System Policy & Oversight Department (PSP&OD) State Bank of Pakistan

# **Contents**

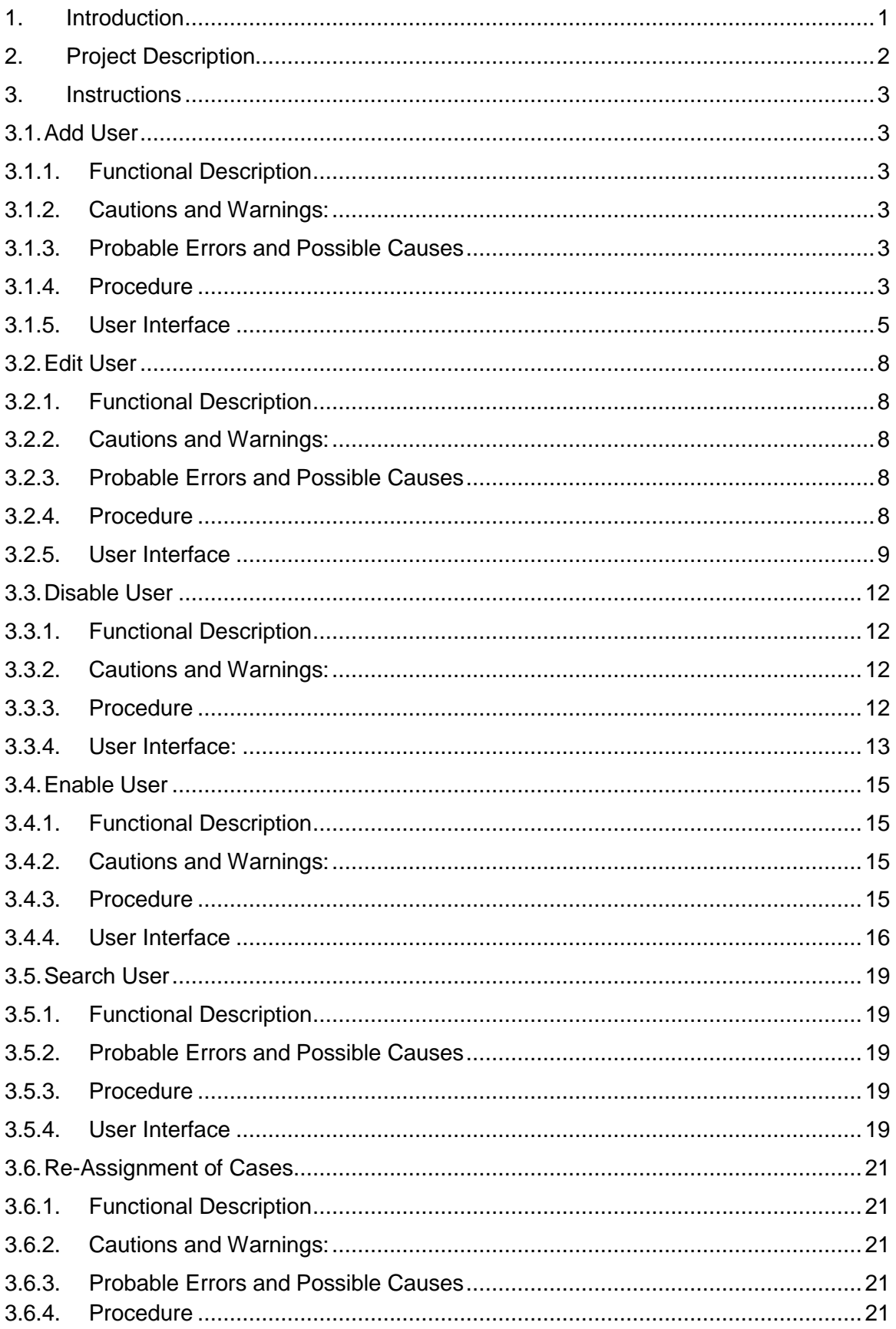

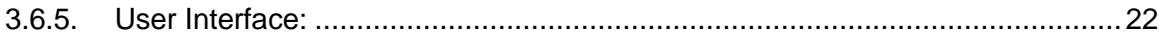

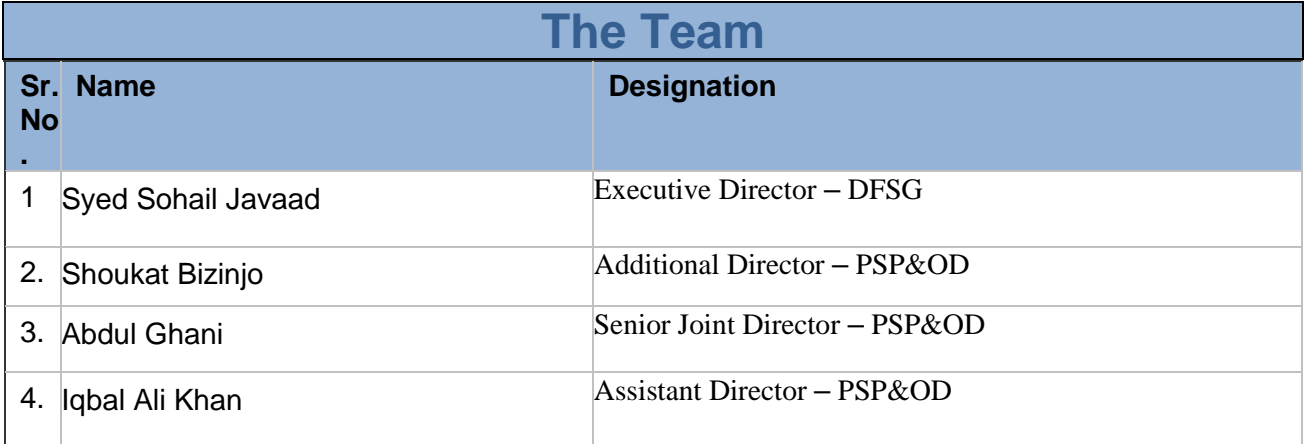

# <span id="page-4-0"></span>1. Introduction

This document is intended for the master users of regulated entities (Banks, MFBs, EMIs, PSOs, PSPs, etc.) who will manage the users of Regulatory Approval System (RAS). This manual is designed to provide an in-depth knowledge of user management of PSP&OD Case Management – External Portal. The step-by-step instructions are provided with screenshots to explain the procedures to enable the Administrator to manage users at their regulated entity.

#### **Disclaimer(s)**

This step-by-step guidance mentioned in this document is applicable to the Release 1.0 of the application. Any subsequent releases will be accompanied with additional guidelines, wherever applicable.

This User Manual is for authorized personnel of regulated entities only and should not be shared, forwarded to any entity or uploaded on the internet or any other social media without permission from SBP.

# <span id="page-5-0"></span>2. Project Description:

SBP-RAS will enable regulated entities to submit case requests using online portal to Payment Systems Department Policy and Oversight Department (SBP-PSP&OD).

The application provides following features:

- 1. Creation of User
- 2. Edit User Details
- 3. Disable User ID
- 4. Enable User ID<br>5. Reassignment of
- Reassignment of Cases

# <span id="page-6-1"></span><span id="page-6-0"></span>3. Instructions

# <span id="page-6-2"></span>3.1.Add User

- 3.1.1. Functional Description:
- 1. SBP will create/provide one Admin user to each regulated entity for user administration purpose.
- 2. For creation or change in admin user, regulated entities are advised to contact SBP-PSP&OD. (if required)
- 3. The Administrator of regulated entity will have the User Management option on their dashboard to Add/Edit/Disable/Enable user(s) of their respective regulated entity.
- 4. Management of admin user will be managed by SBP-IT.

## <span id="page-6-3"></span>3.1.2. Cautions and Warnings:

- 1. SBP-PSP&OD will convey to each regulated entity, the number of users that can be created by them. The regulated entity must satisfy themselves before creating a user that the intended officer(s) has the necessary expertise and qualification. In this regard, regulated entities are required to devise an internal approval mechanism.
- 2. The user confirmation email will be sent to the email address entered by the administrator while creating a user. *This email address will be used as User ID at the time of login on SBP-RAS.* In case of wrong email, user will not receive confirmation email and will not be able to login.
- 3. System will accept only official email address, therefore, user must enter official email address on respective domain of regulated entity. Non-official email addresses such as Gmail, Yahoo, etc., should not be entered
- 4. While creating user, administrator must complete all fields with correct information. Each regulated entity will be responsible in case of entry of wrong information or creation of User ID of an un-authorized user.
- 5. Admin User must carry out a periodic review on quarterly basis for identification and removal of Dormant User Accounts.
- 6. Admin User must ensure that passwords are not shared among users of SBP-RAS. In case of any loss or risk arising out of password sharing, the regulated entity and its officials will be solely responsible and accountable.

#### <span id="page-6-4"></span>3.1.3. Probable Errors and Possible Causes

- 1. User might not receive the email because of invalid email id entered at the time of creation.
- 2. If the user is trying to add two users with same email address, the system will show an error that the user already exists.
- 3. User is trying to enter an invalid mobile number. The mobile number format should be 03\*\*\*\*\*\*\*\*\*. (11 Digits)

## <span id="page-6-5"></span>3.1.4. Procedure:

#### 3.1.4.1. Set-up and Initialization

User should be registered in the system and must have administrator privileges.

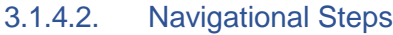

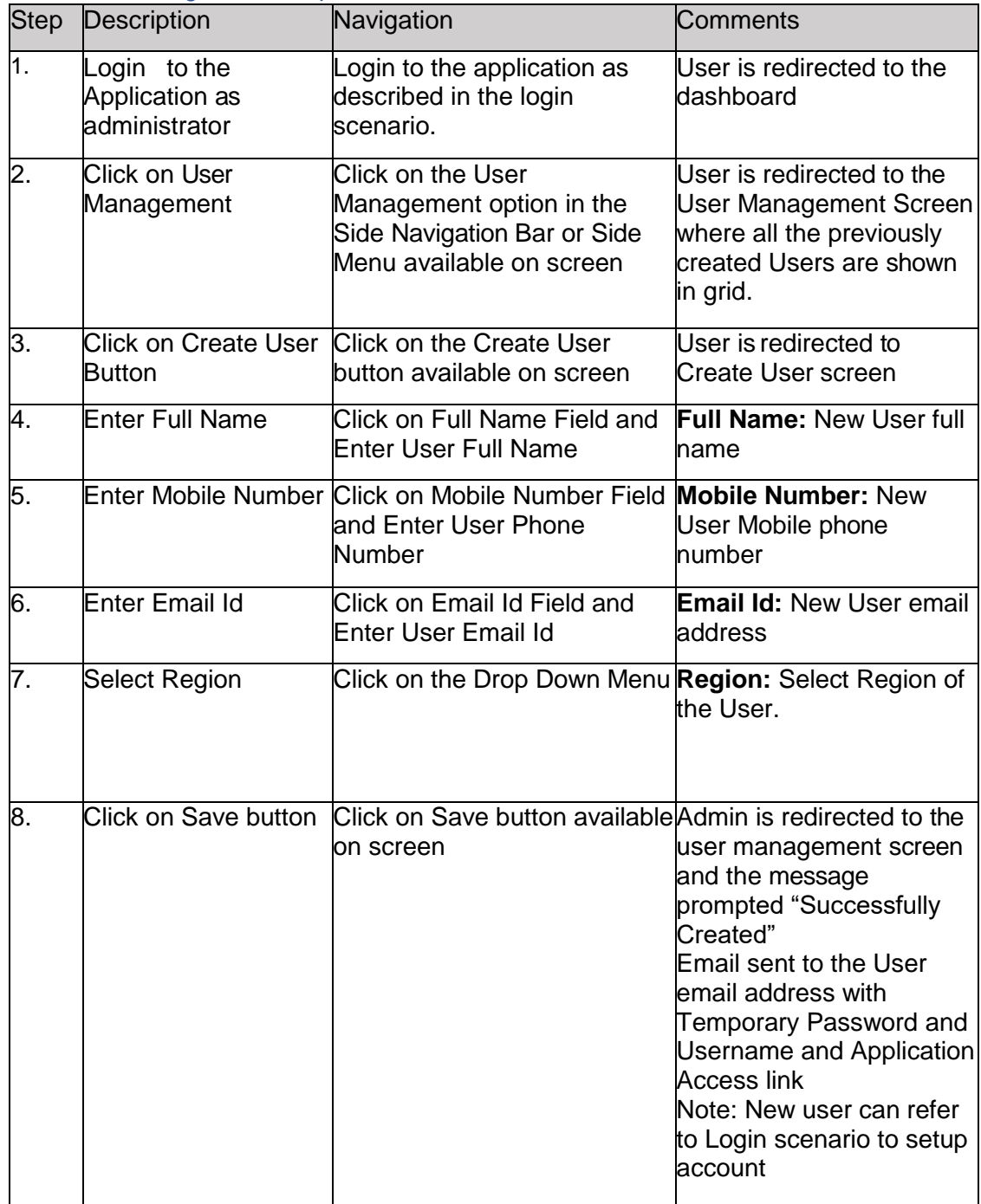

## 3.1.5. User Interface:

**Step 1:** Click on User Management option available on side navigation

<span id="page-8-0"></span>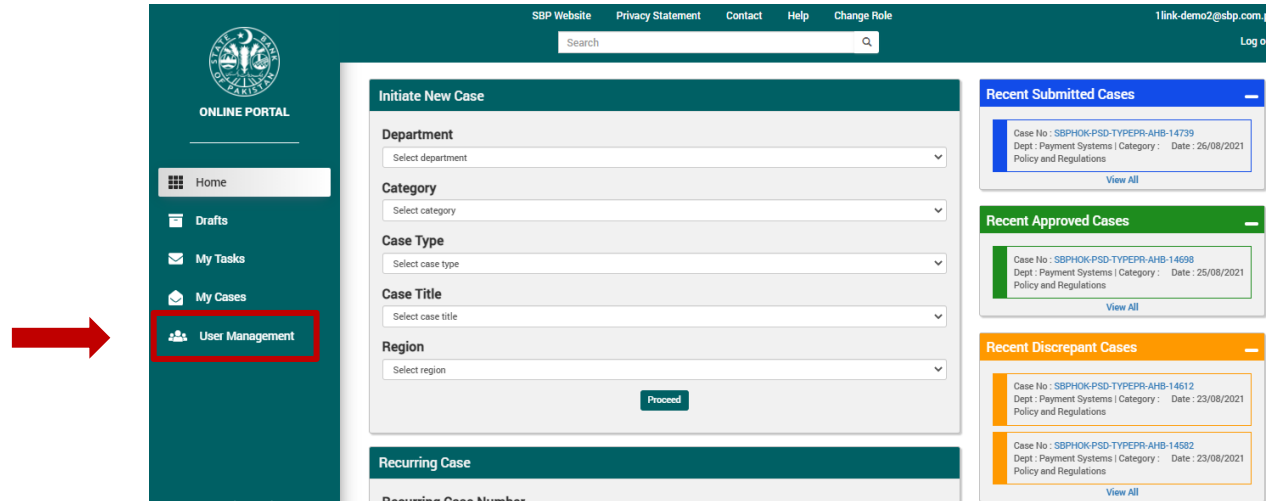

**Step 2:** Click on "Create User" button. When first user will be created this screen will show no existing users.

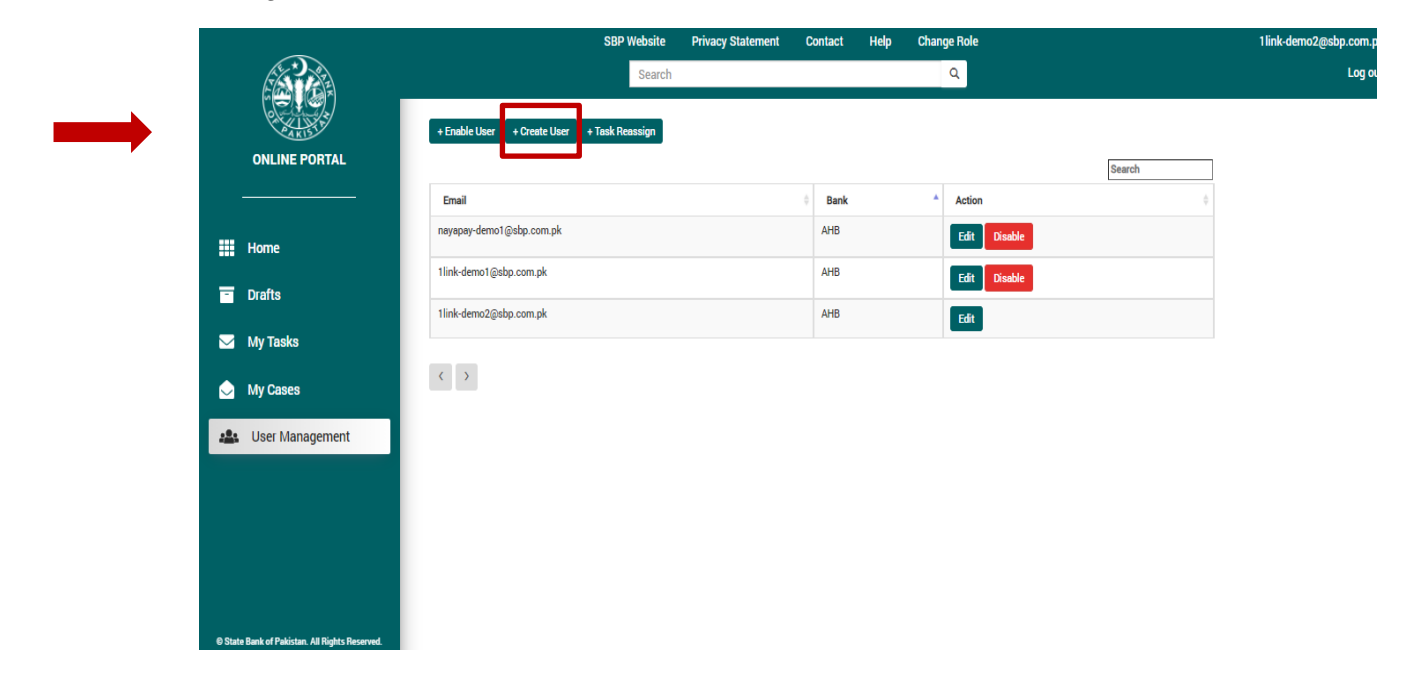

# **Step 3: Add user details**

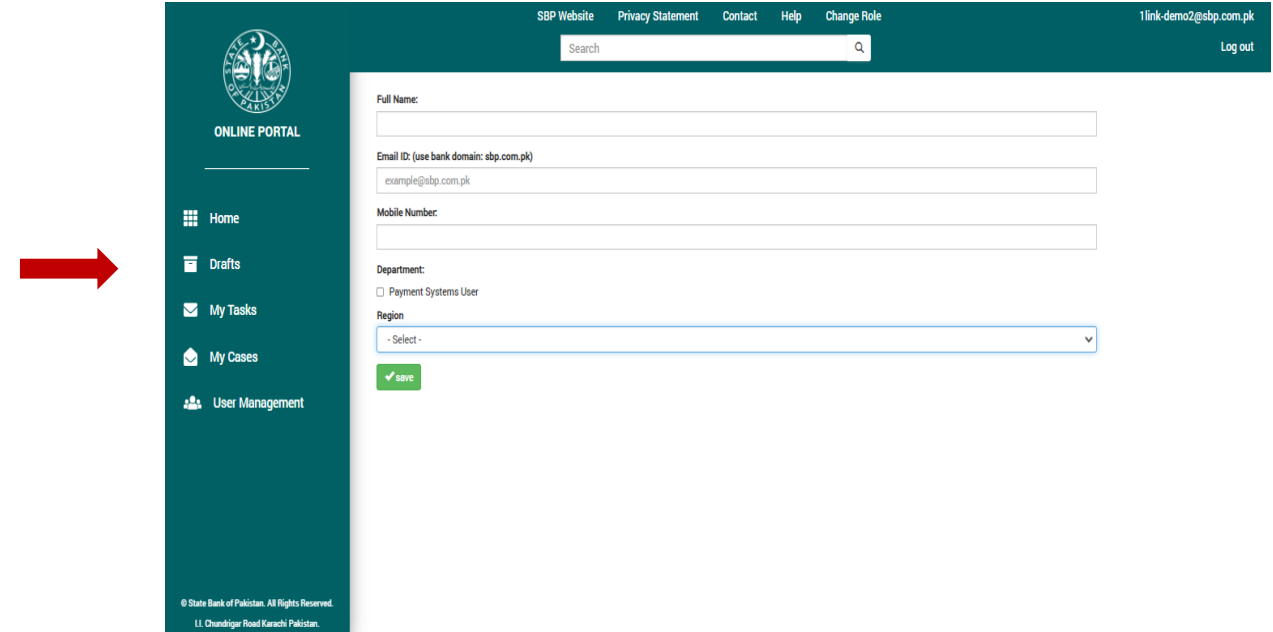

# **Step 4: Click on Save button**

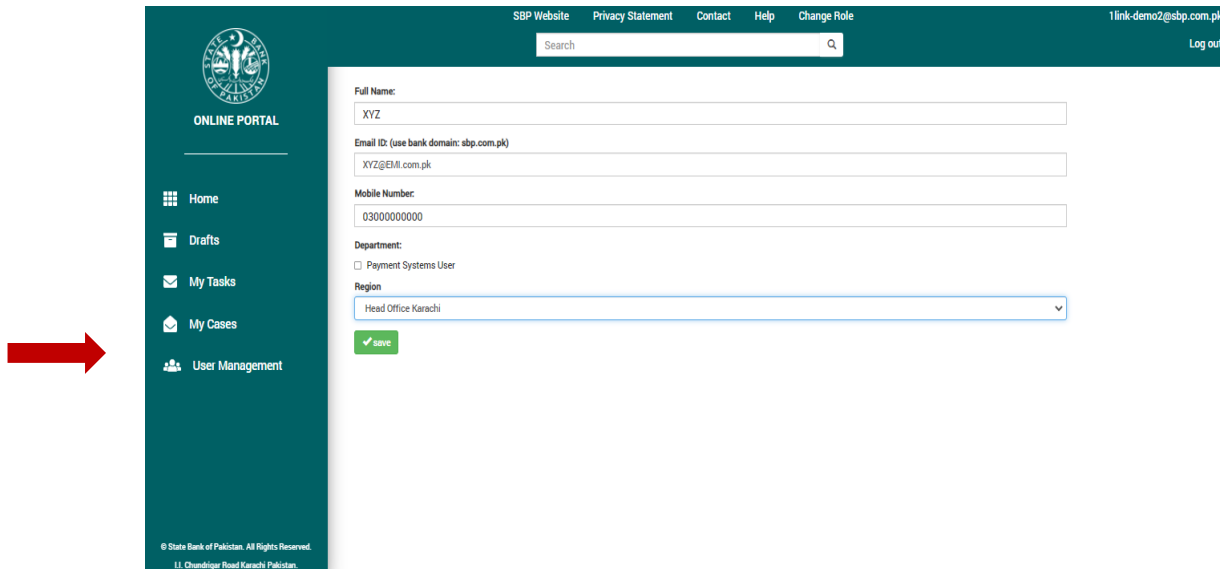

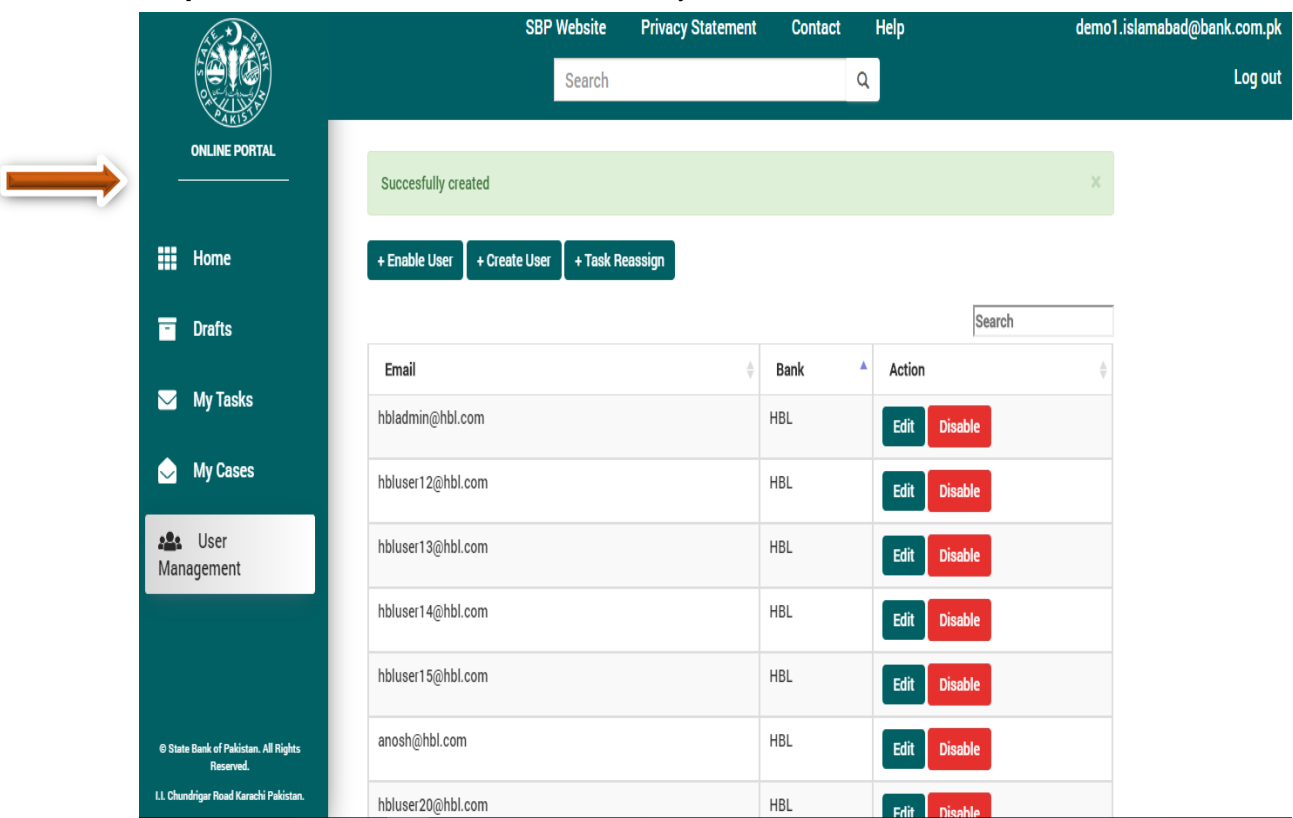

#### **Step 5: User has been added successfully**

## <span id="page-11-1"></span><span id="page-11-0"></span>3.2.Edit User

## 3.2.1. Functional Description

Only the Administrator can edit the details of a User. Users who do not have administrator privileges will not be able to perform any action related to user management.

#### <span id="page-11-2"></span>3.2.2. Cautions and Warnings:

- 1. The previous details of a User will be lost after edit/update in the system.
- 2. In this regard, an internal approval mechanism for editing/updating of User details may be devised by each Regulated entity.

#### <span id="page-11-3"></span>3.2.3. Probable Errors and Possible Causes

1. User is trying to enter a wrong mobile number. The mobile number format should be 03\*\*\*\*\*\*\*\*\*. (11 Digits)

#### <span id="page-11-4"></span>3.2.4. Procedure:

#### 3.2.4.1. Set-up and Initialization

User should be registered in the system and must have administrator privileges.

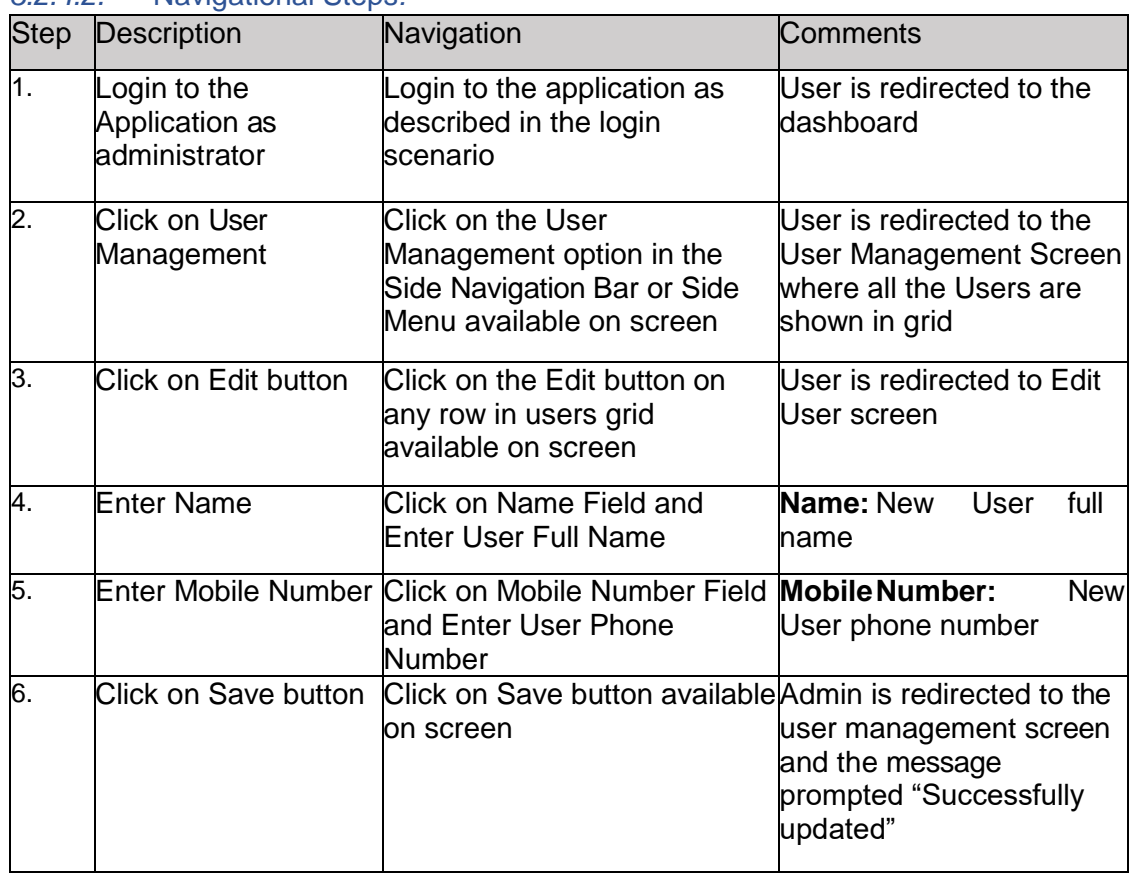

*3.2.4.2.* Navigational Steps*:*

# <span id="page-12-0"></span>3.2.5. User Interface:

a sa Tanzania.<br>Matukio

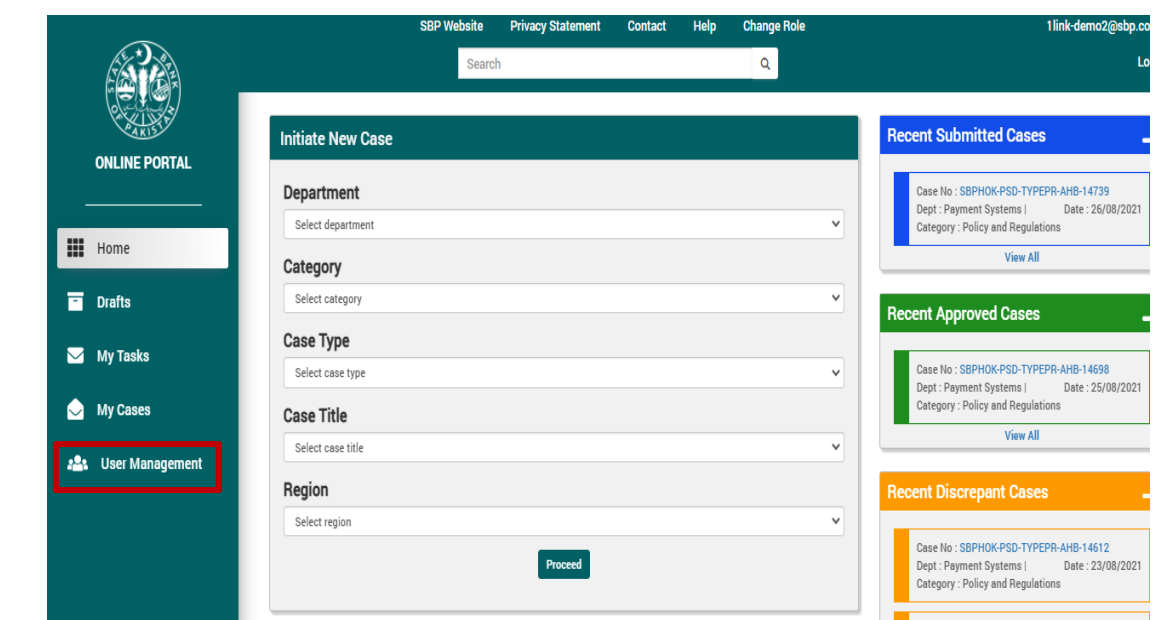

**Step 1**: Click on User Management option available on side navigation

**Step 2:** Click on Edit button available on each row

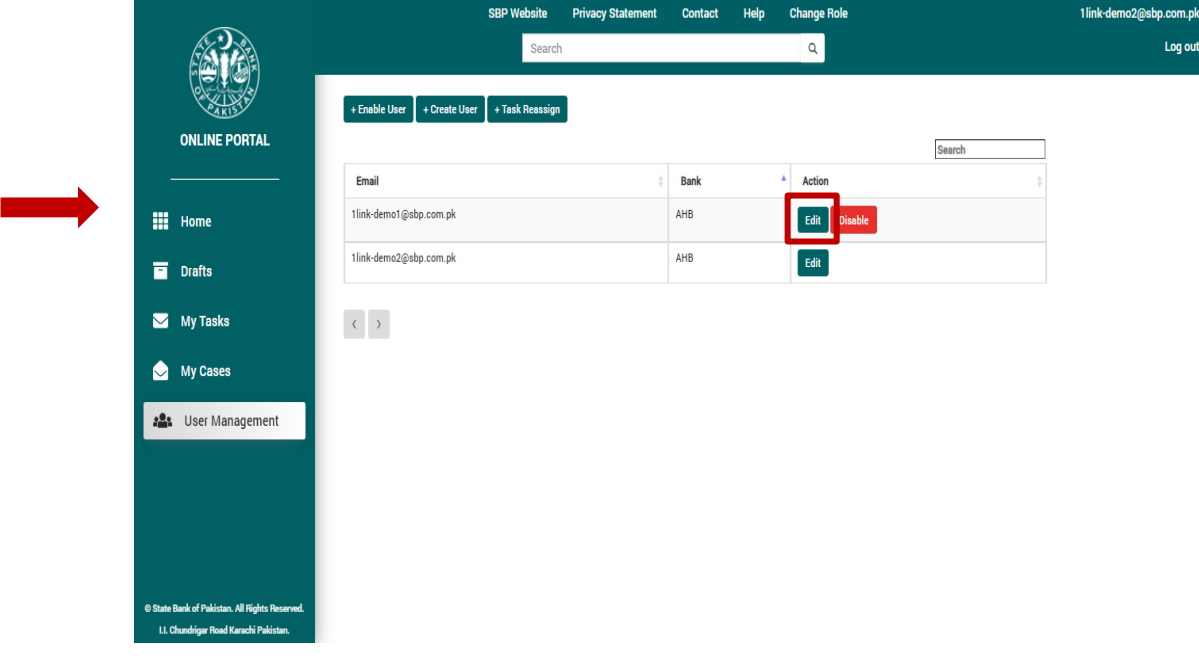

## Step 3: Edit user details

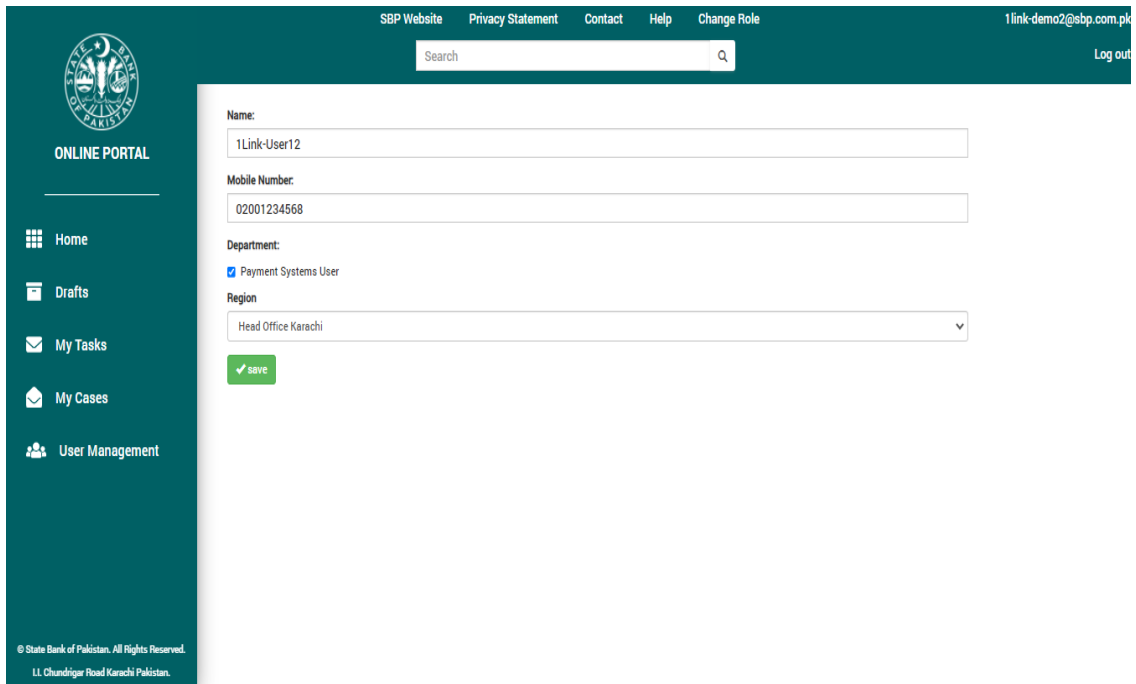

# **Step 4: Click on Save button**

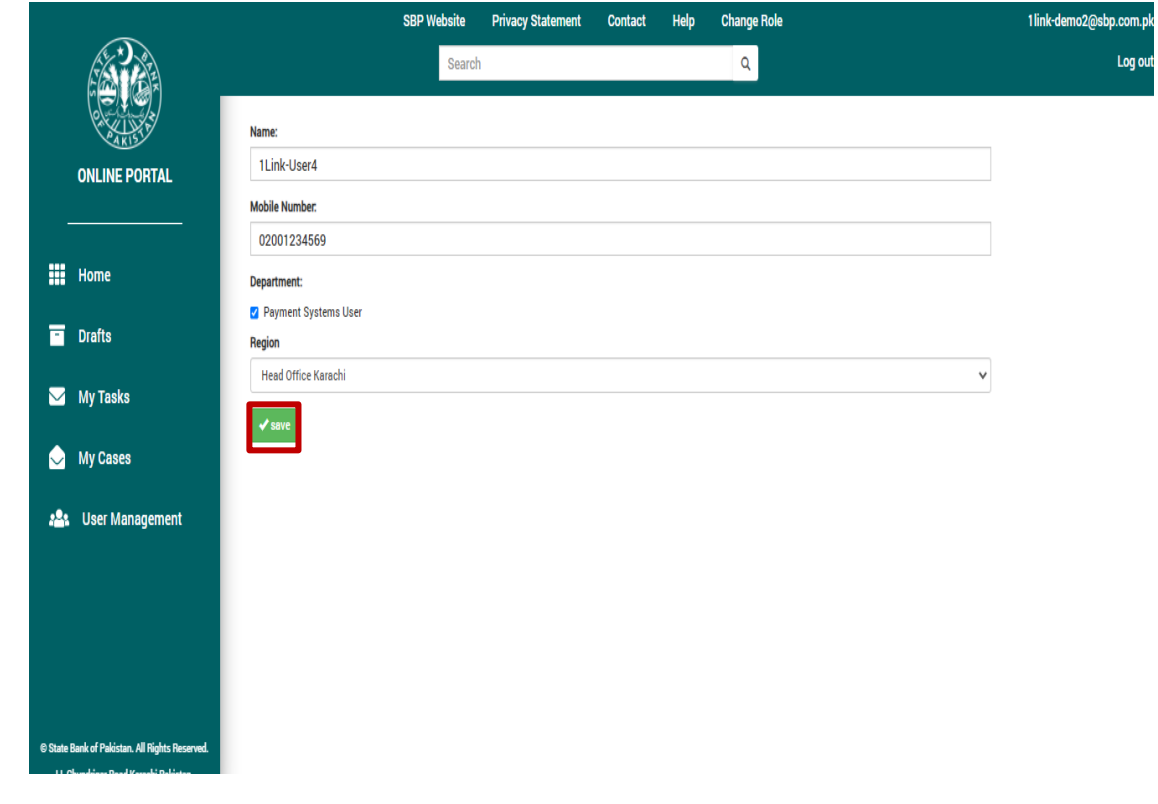

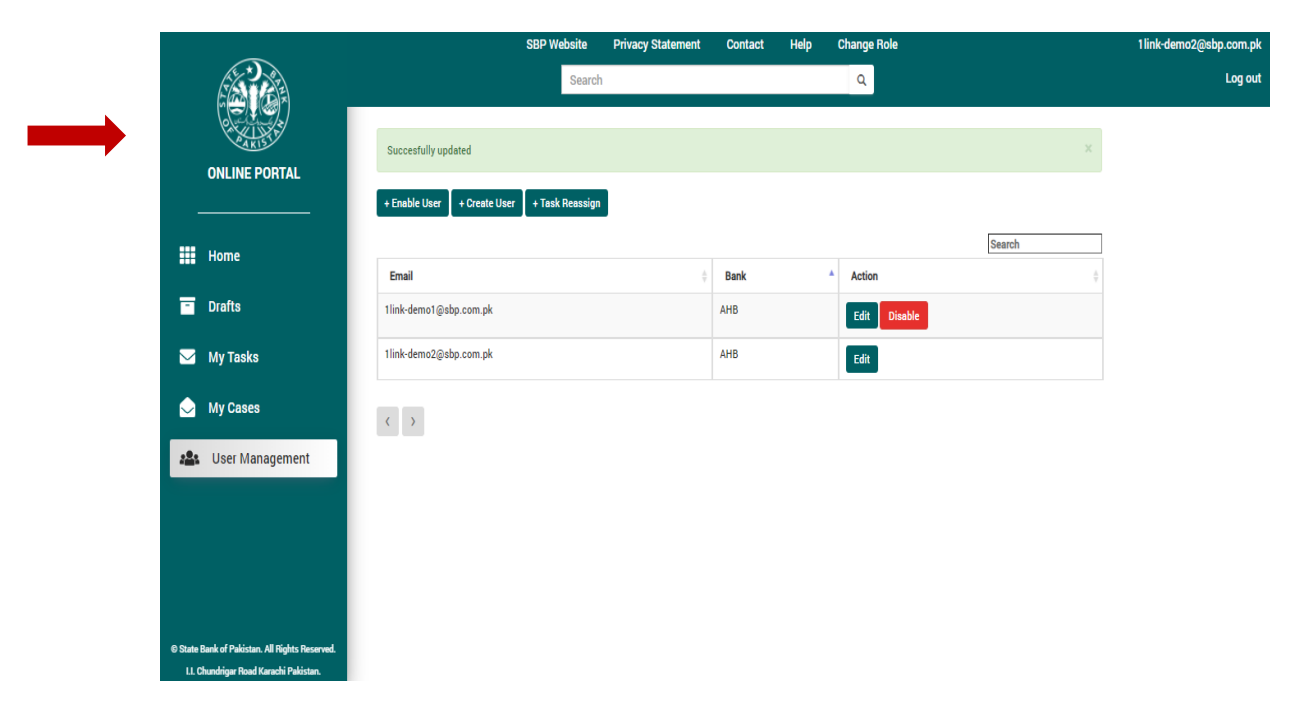

# **Step 5: User has been updated successfully**

#### <span id="page-15-1"></span><span id="page-15-0"></span>3.3.Disable User

#### 3.3.1. Functional Description

Only the Administrator can disable a User. User who does not have administrator privileges will not be able to perform any action related to user management.

#### <span id="page-15-2"></span>3.3.2. Cautions and Warnings:

- *1. Administrator must ensure to re-assign the discrepant cases of intended officer prior to disabling the User.*
- 2. In this regard, an internal approval mechanism for disabling a User may be devised by each regulated entity.
- 3. If a User is disabled, Administrator will be able to view and download decision letter on the case.
- 4. If a User is disabled and the case(s) submitted by the User are marked Discrepant, Administrator will be able to reassign the case.

#### <span id="page-15-3"></span>3.3.3. Procedure:

#### 3.3.3.1. Set-up and Initialization

User should be registered in the system and must have administrator privileges.

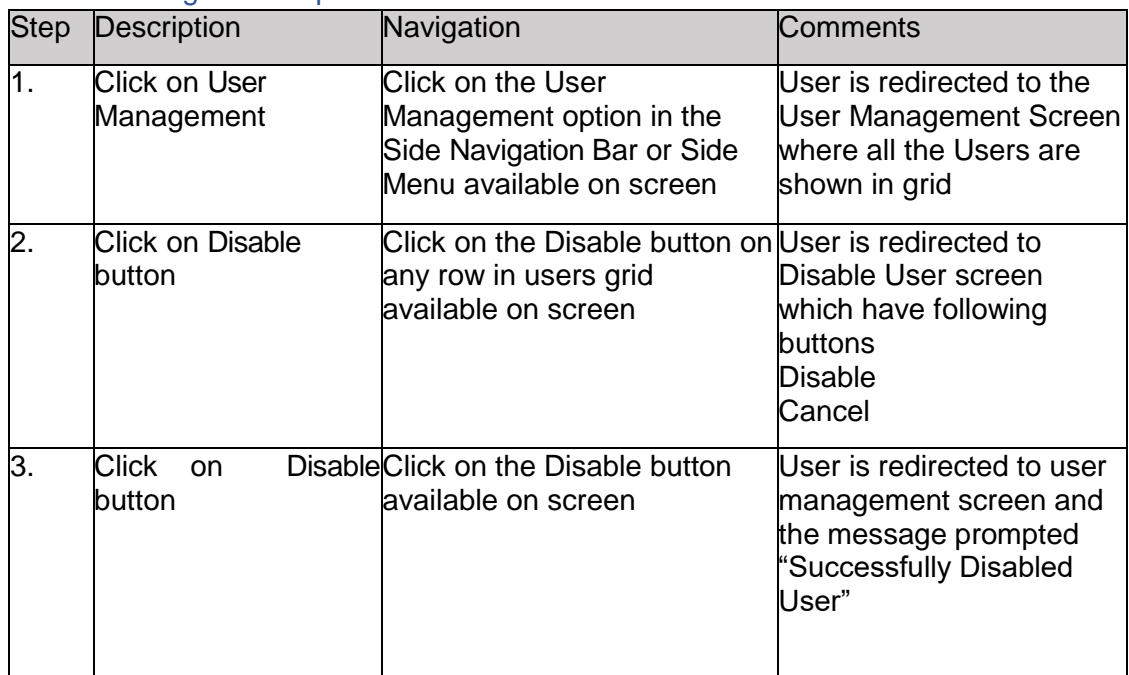

#### 3.3.3.2. Navigation Steps

# 3.3.4. User Interface:

**Step 1**: Click on User Management option available on side navigation

<span id="page-16-0"></span>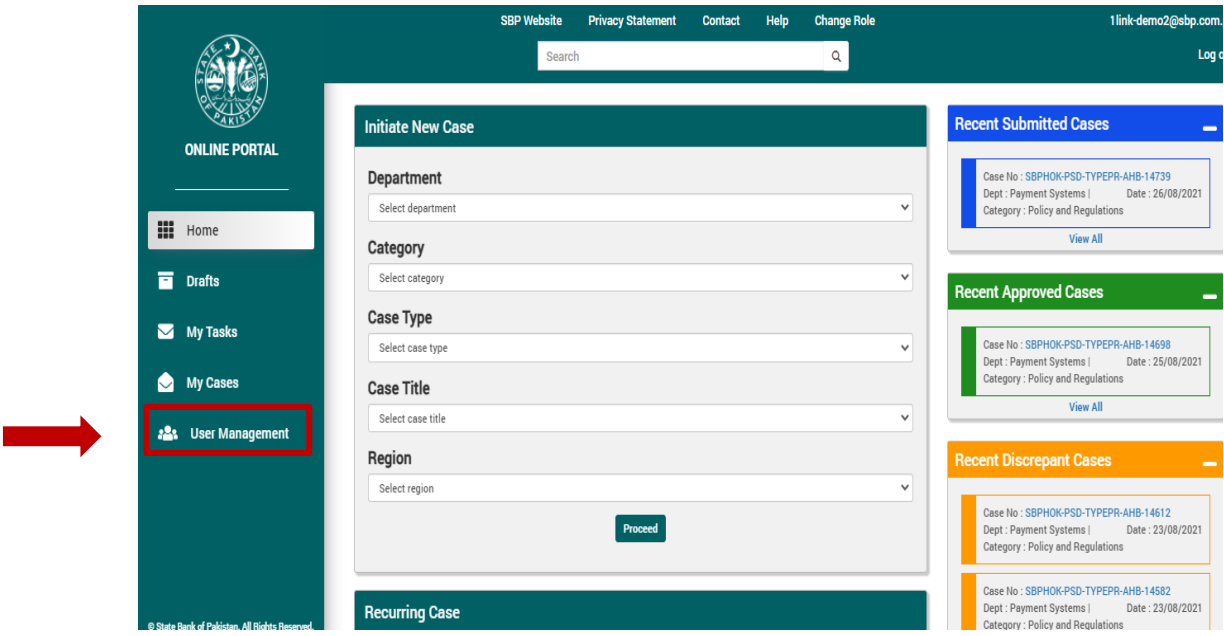

**Step 2:** Click on Disable button available on each row

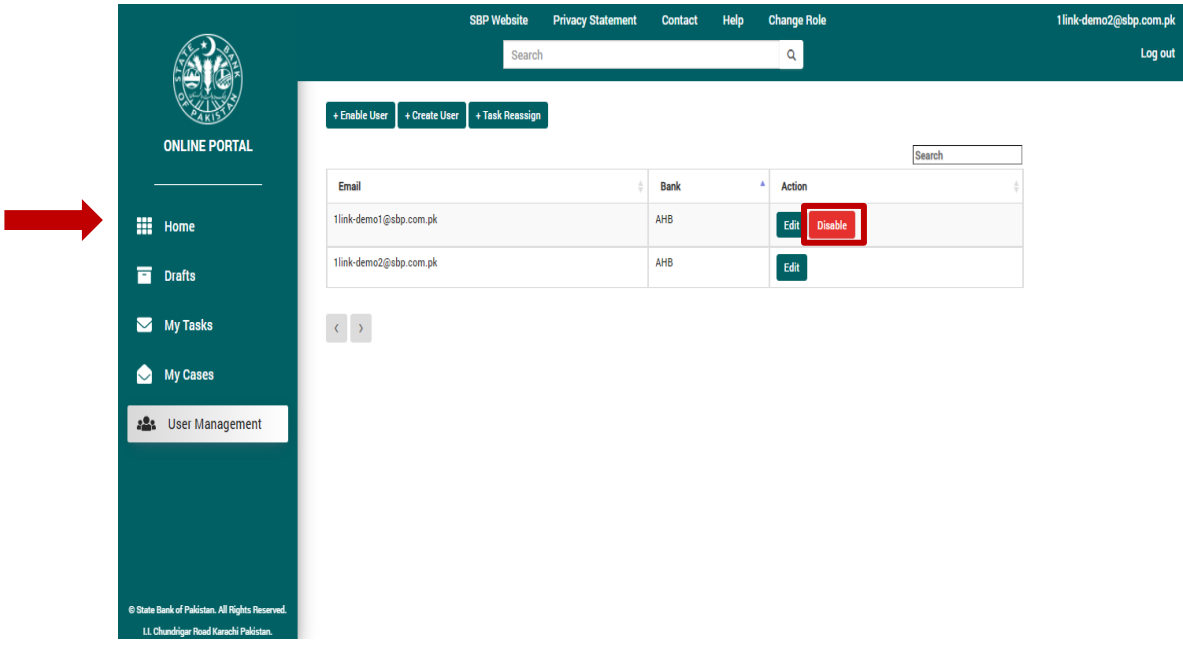

# **Step 3: Click on Disable It button**

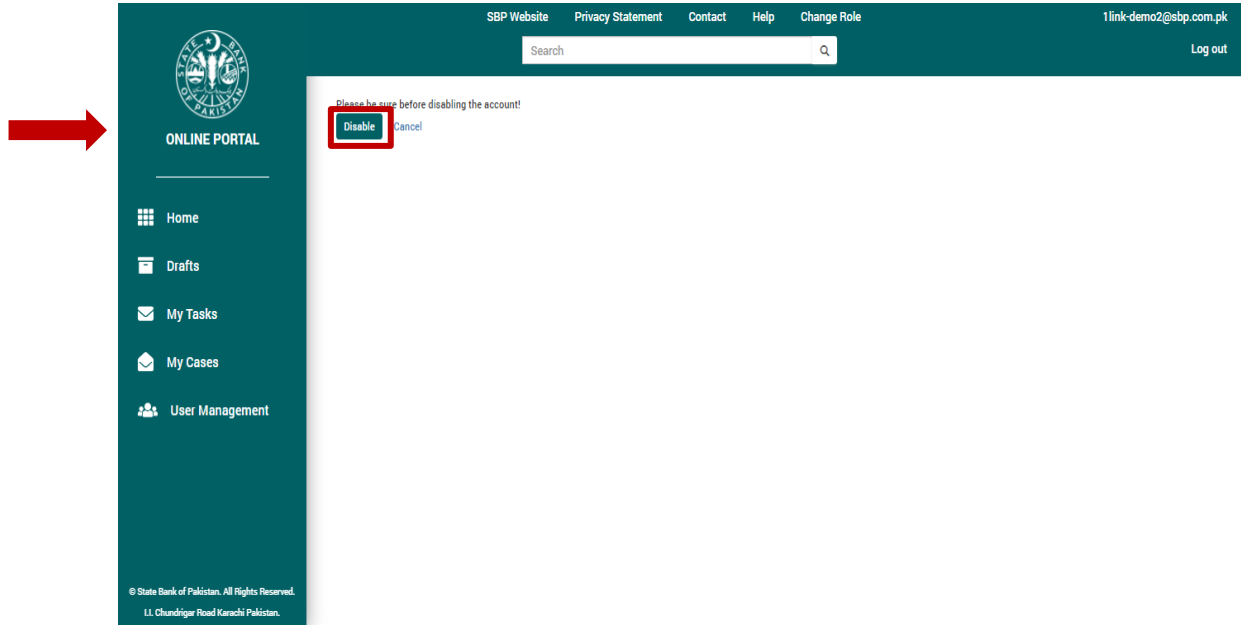

**Step 4:** User has been disabled successfully

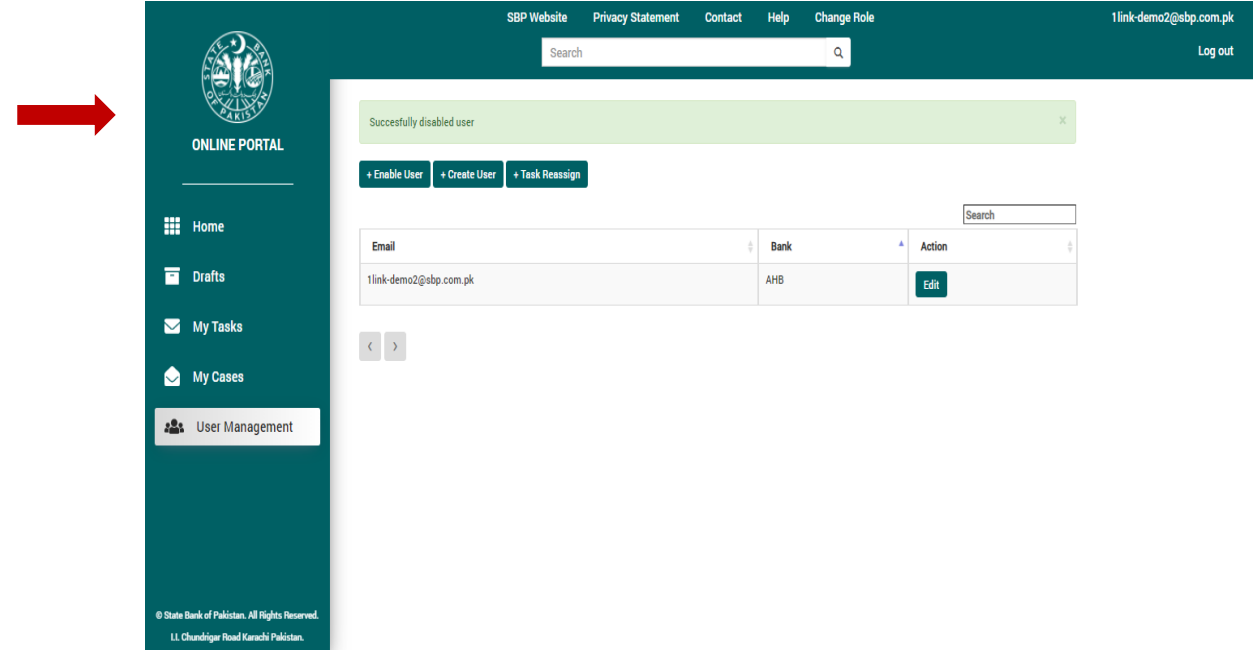

# <span id="page-18-1"></span><span id="page-18-0"></span>3.4.Enable User

## 3.4.1. Functional Description

Only the Administrator can enable a User. User who does not have administrator privileges will not be able to perform any action related to user management.

#### <span id="page-18-2"></span>3.4.2. Cautions and Warnings:

- 1. *Administrator must ensure to enable user(s) who are in service of the regulated entity. Resigned/Retired users should not be enabled.*
- 2. In this regard, an internal approval mechanism for enabling a User may be devised by each regulated entity.

#### <span id="page-18-3"></span>3.4.3. Procedure:

#### 3.4.3.1. Set-up and Initialization

User should be registered in the system and must have administrator privileges.

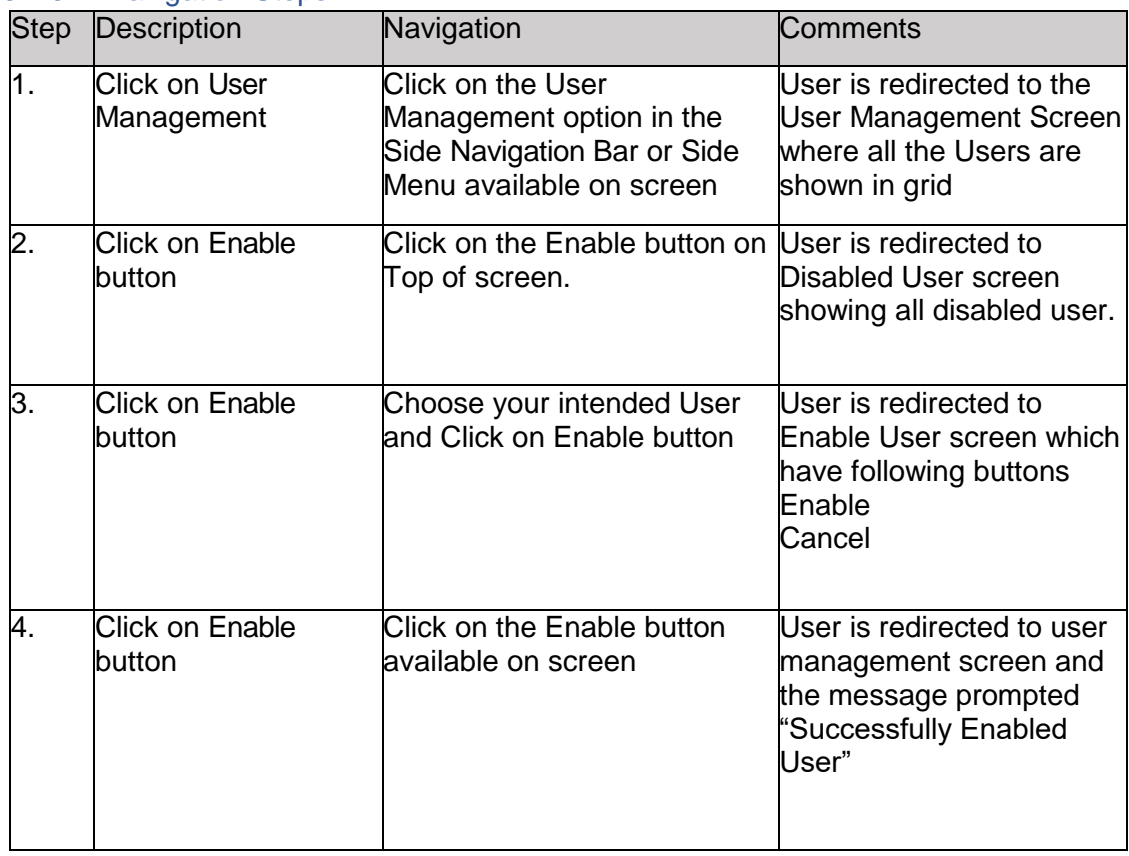

3.4.3.2. Navigation Steps

# 3.4.4. User Interface:

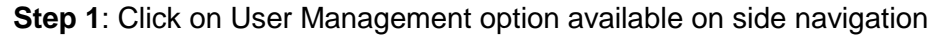

<span id="page-19-0"></span>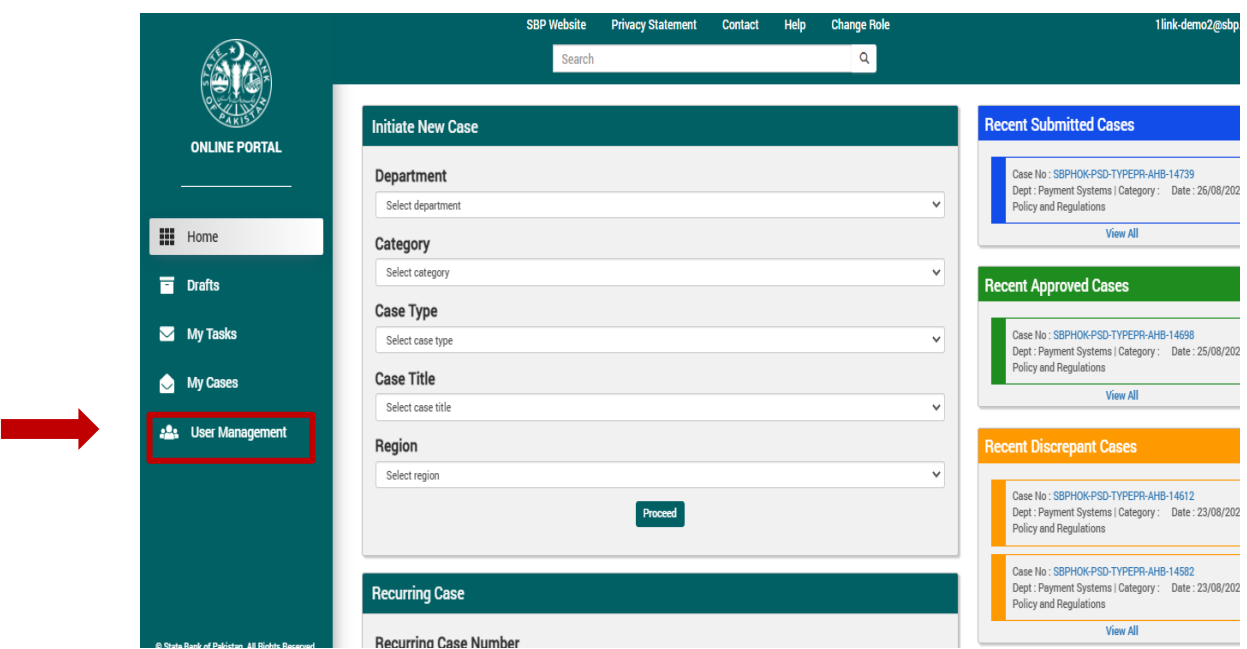

**Step 2: Click on Enable button** 

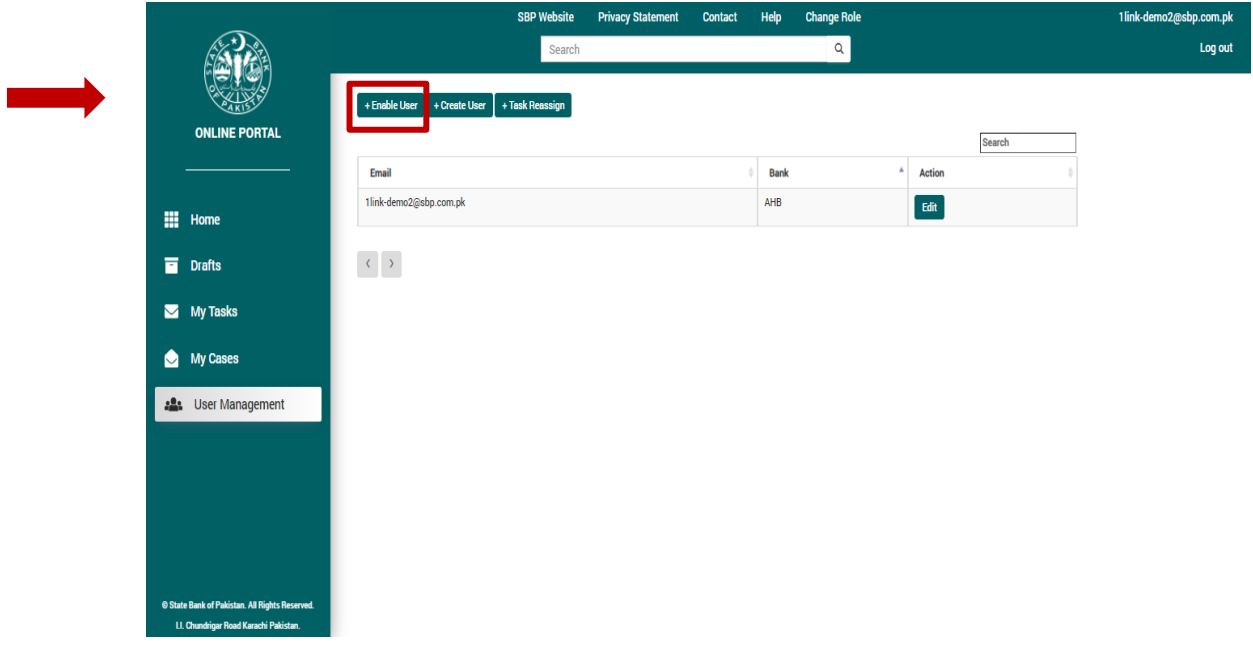

# **Step 3:** Click on Enable button

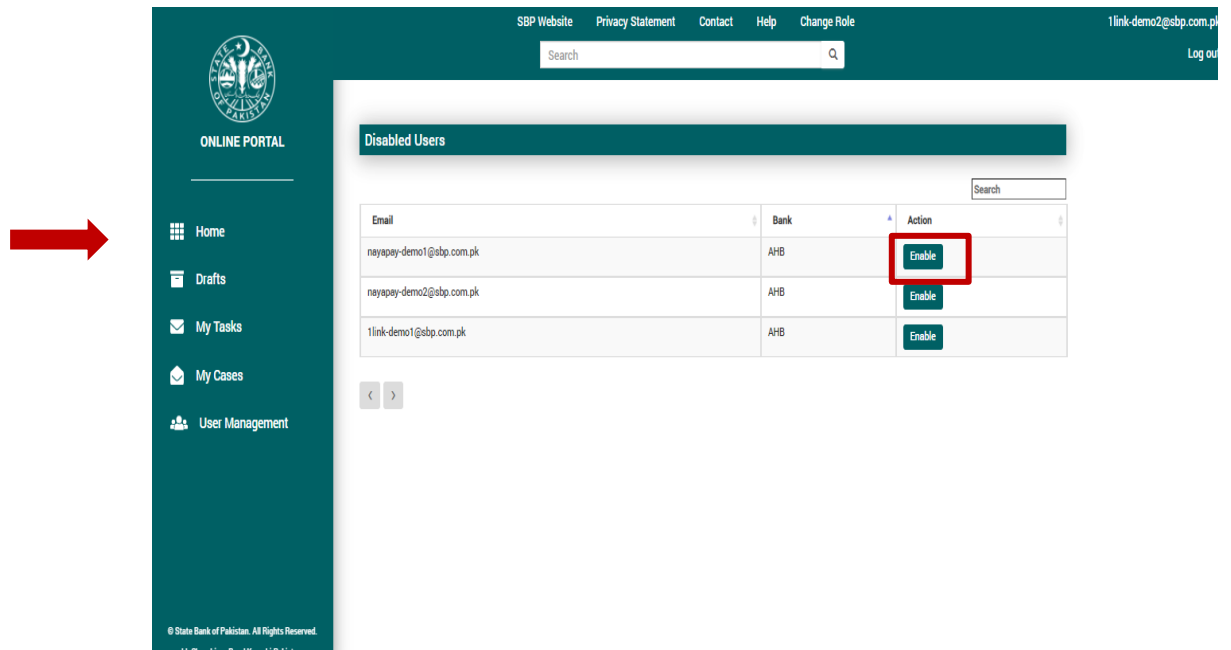

**Step 4:** Click on Enable User to enable user.

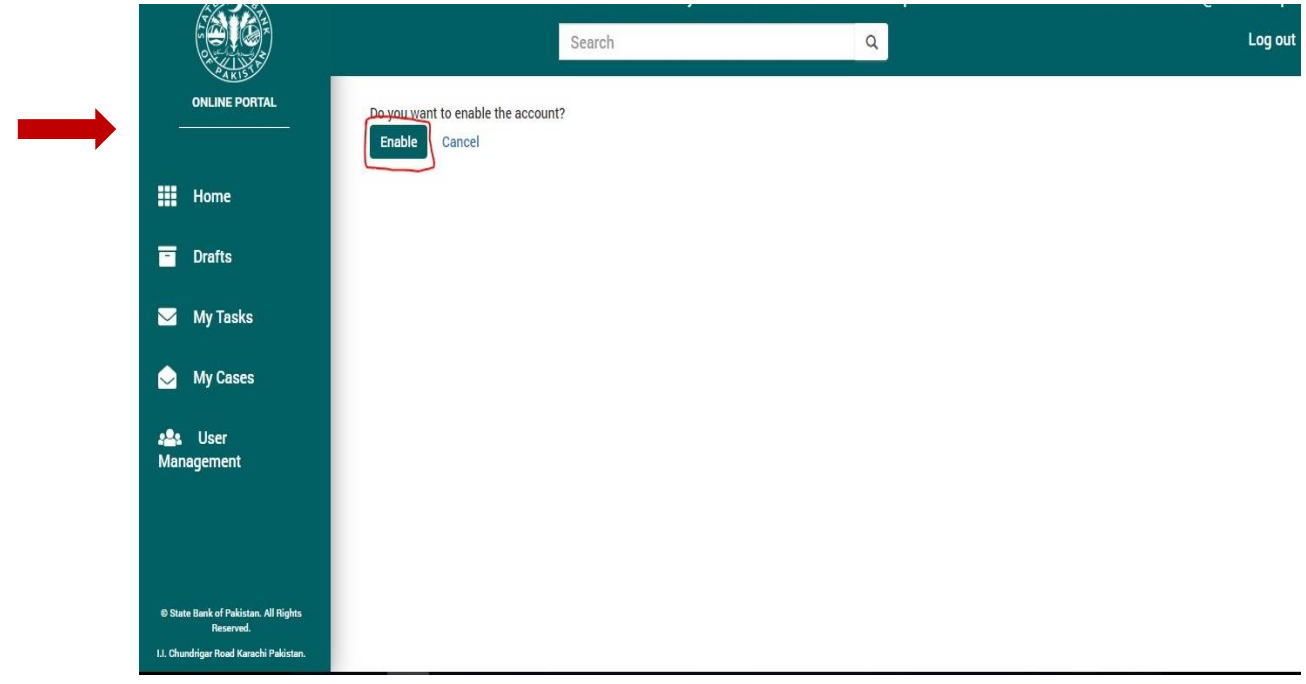

# <span id="page-21-1"></span><span id="page-21-0"></span>3.5.Search User

#### 3.5.1. Functional Description

Only the administrator has right to search all Users of respective regulated entity.

<span id="page-21-2"></span>3.5.2. Probable Errors and Possible Causes

1. The user name does not exist in the user group.

#### <span id="page-21-3"></span>3.5.3. Procedure:

3.5.3.1. Set-up and Initialization

User should be registered in the system and must have administrator privileges.

#### 3.5.3.2. Navigation Steps:

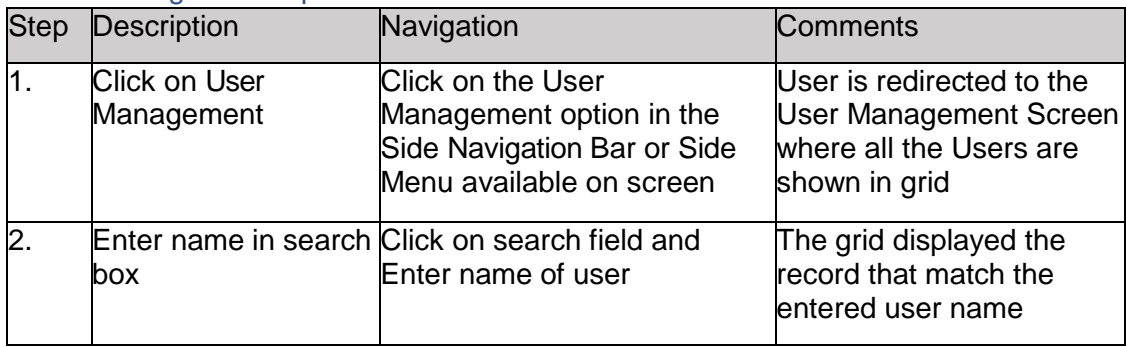

#### <span id="page-21-4"></span>3.5.4. User Interface:

**Step 1:** Click on User Management option available on side navigation

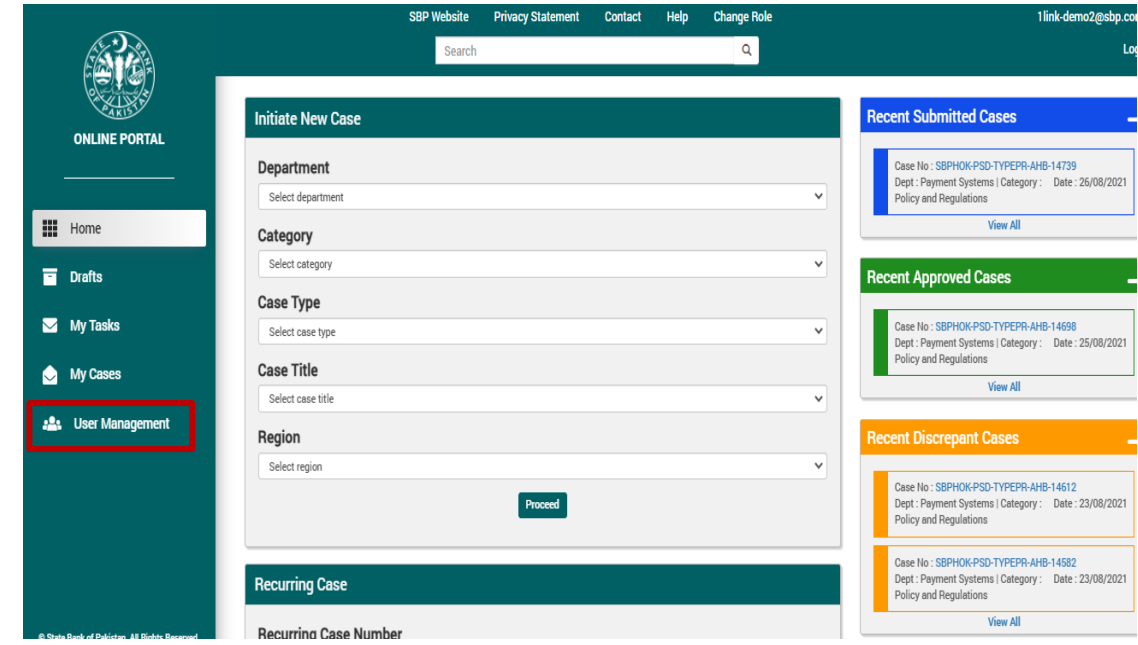

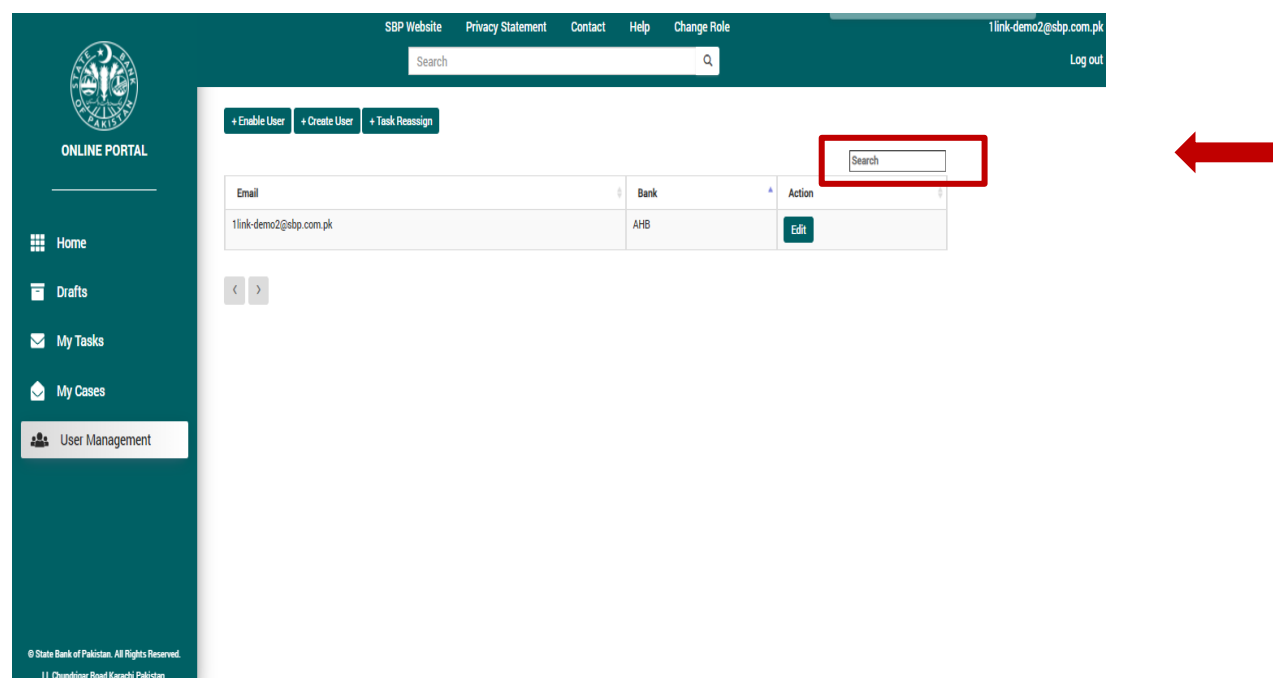

# **Step 2:** Enter User name in search field

**Step 3: User has been searched successfully** 

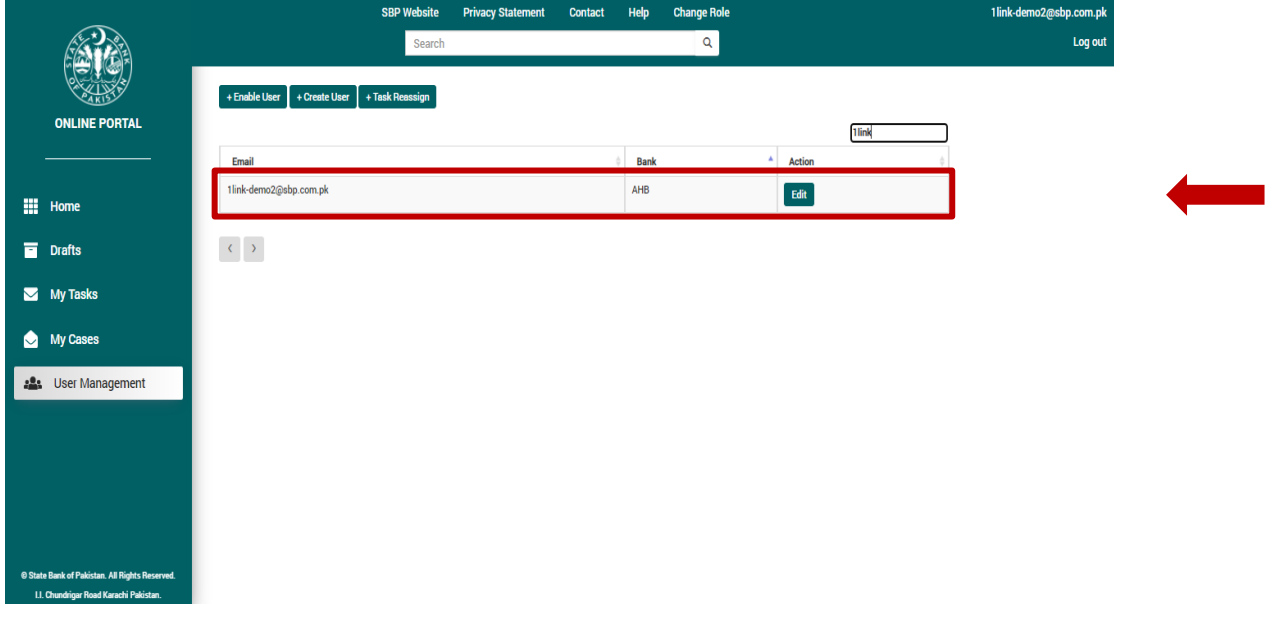

## <span id="page-23-1"></span><span id="page-23-0"></span>3.6.Re-Assignment of Cases

#### 3.6.1. Functional Description

In case a user of a regulated entity is on leave, resigned, etc. administrator user can reassign the User's discrepant case(s) to another User. Users who do not have administrator privileges will not be able to perform any action related to user management.

#### <span id="page-23-2"></span>3.6.2. Cautions and Warnings:

- 1. Once a case has been re-assigned previous User will not be able to view/change in the submitted case.
- 2. In this regard an internal approval mechanism for Re-Assignment of cases may be devised by each regulated entity.

#### <span id="page-23-3"></span>3.6.3. Probable Errors and Possible Causes

1. Previous User is trying to access submitted cases.

#### <span id="page-23-4"></span>3.6.4. Procedure:

#### 3.6.4.1. Set-up and Initialization

User should be registered in the system and must have administrator privileges.

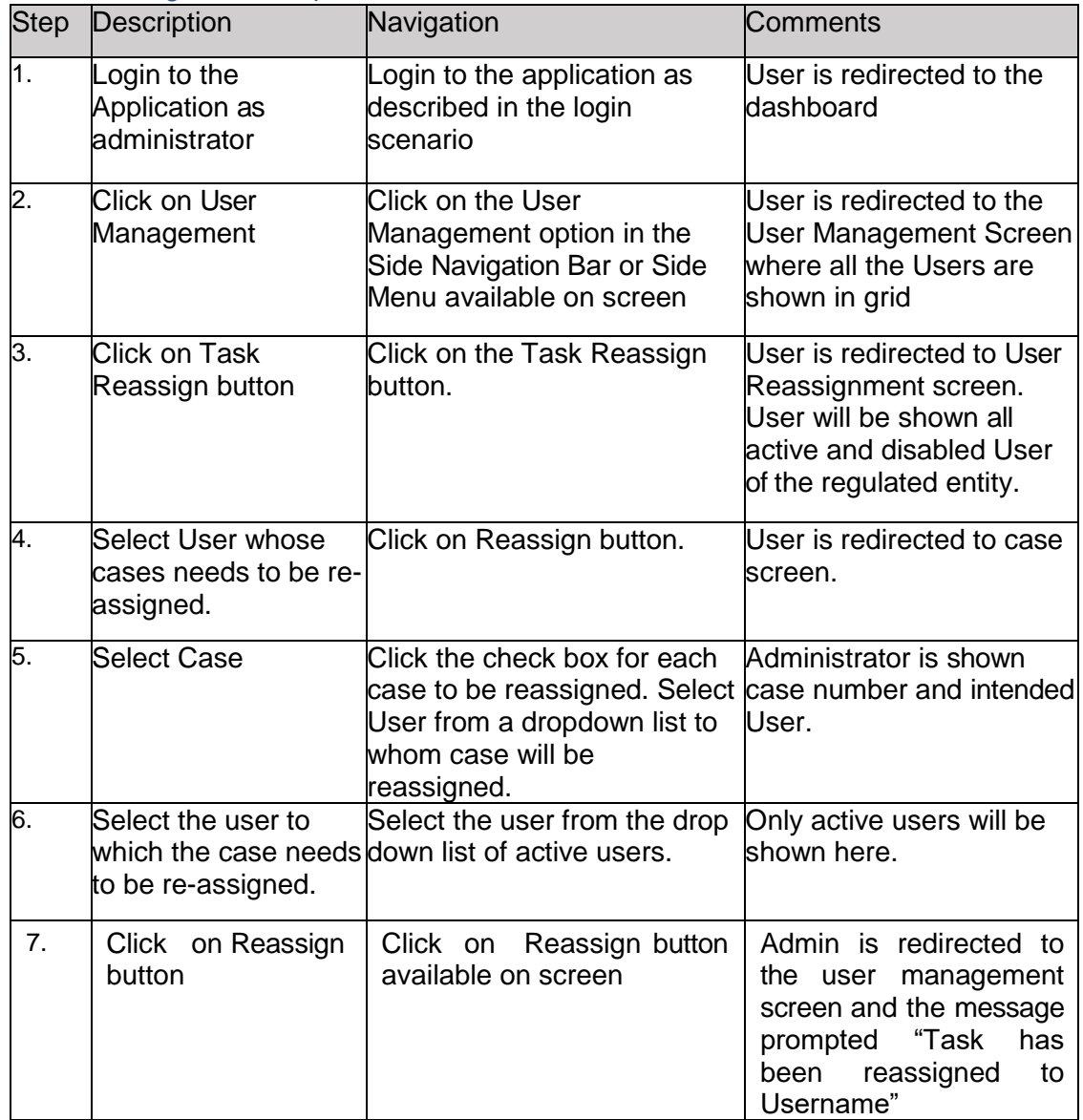

*3.6.4.2.* Navigational Steps*:*

# 3.6.5. User Interface:

**Step 1**: Click on User Management option available on side navigation

<span id="page-24-0"></span>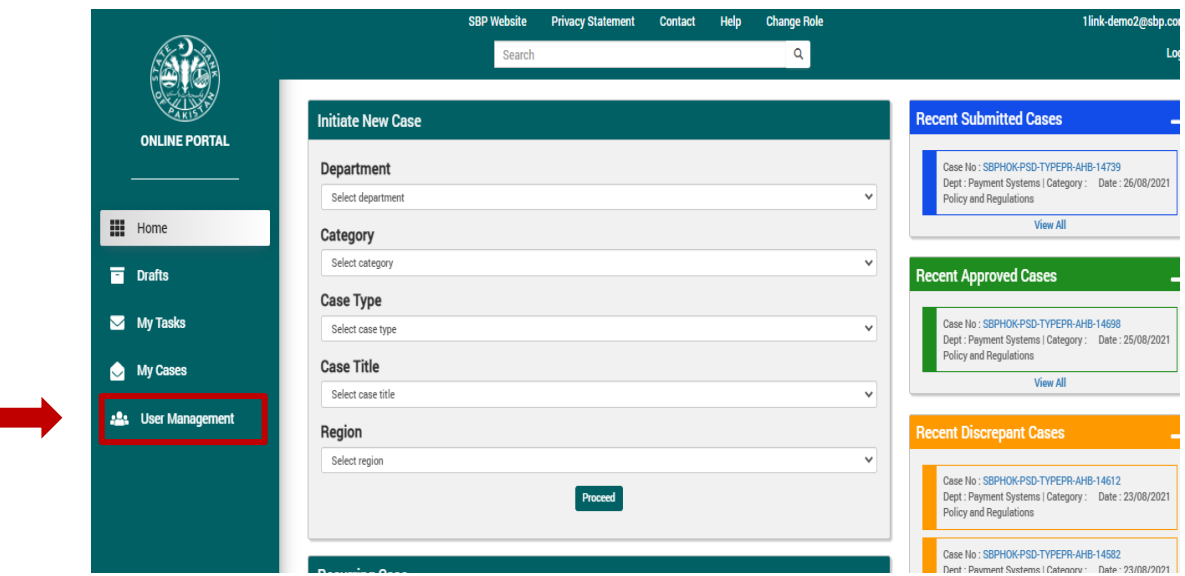

**Step 2: Click on Task Reassign button** 

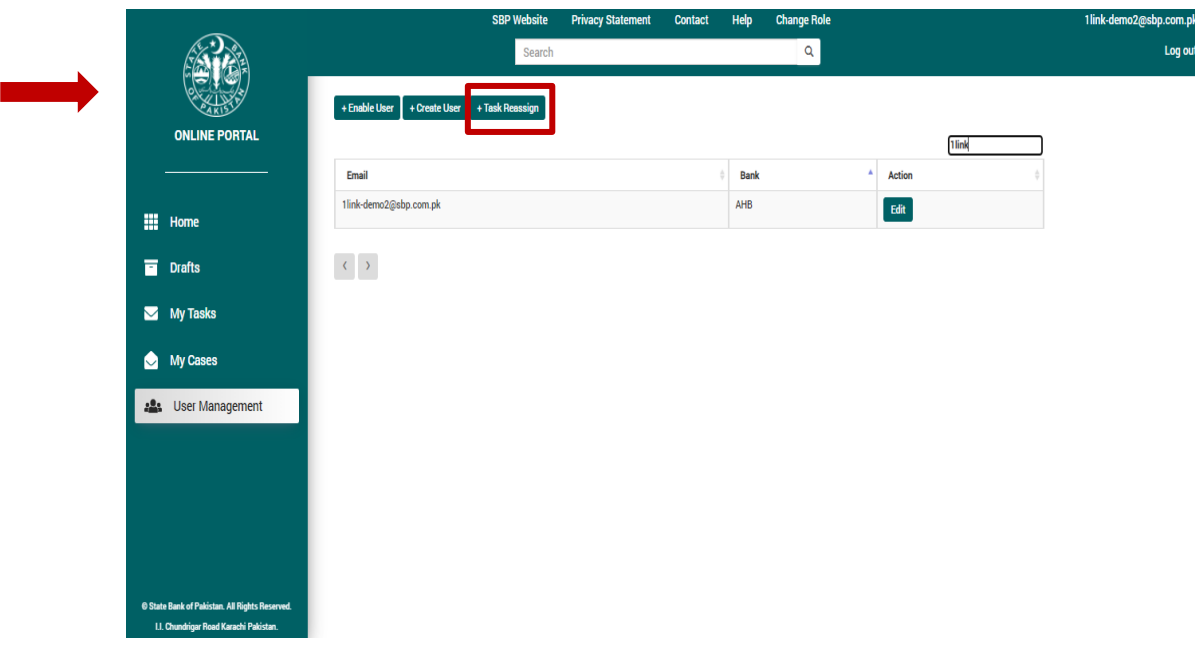

**Step 3: Select User whose case(s) needs to be reassigned.** 

|                                                |                                   | <b>SBP Website</b><br><b>Privacy Statement</b> | Help<br><b>Contact</b> | <b>Change Role</b> |        | 1link-demo2@sbp.com.pk |  |
|------------------------------------------------|-----------------------------------|------------------------------------------------|------------------------|--------------------|--------|------------------------|--|
|                                                |                                   | Search                                         |                        | $\alpha$           |        | Log out                |  |
|                                                |                                   |                                                |                        |                    |        |                        |  |
| <b>ONLINE PORTAL</b>                           | <b>Tasks Reassignment</b>         |                                                |                        |                    |        |                        |  |
|                                                |                                   |                                                |                        |                    |        |                        |  |
|                                                |                                   |                                                |                        |                    | Search |                        |  |
| <b>Hill Home</b>                               | Email                             |                                                | <b>Bank</b>            | <b>Action</b><br>A |        |                        |  |
|                                                | nayapay-demo1@sbp.com.pk          |                                                | AHB                    | Reassign           |        |                        |  |
| <b>Drafts</b>                                  | nayapay-demo2@sbp.com.pk          |                                                | AHB                    | Reassign           |        |                        |  |
| My Tasks                                       | 1link-demo1@sbp.com.pk            |                                                | AHB                    | Reassign           |        |                        |  |
| My Cases                                       | 1link-demo2@sbp.com.pk            |                                                | AHB                    | Reassign           |        |                        |  |
| : User Management                              | $\langle \langle \rangle \rangle$ |                                                |                        |                    |        |                        |  |
|                                                |                                   |                                                |                        |                    |        |                        |  |
|                                                |                                   |                                                |                        |                    |        |                        |  |
|                                                |                                   |                                                |                        |                    |        |                        |  |
|                                                |                                   |                                                |                        |                    |        |                        |  |
|                                                |                                   |                                                |                        |                    |        |                        |  |
| @ State Bank of Pakistan. All Rights Reserved. |                                   |                                                |                        |                    |        |                        |  |
| I.I. Chundrigar Road Karachi Pakistan.         |                                   |                                                |                        |                    |        |                        |  |

**Step 4: Click on Reassign button to reassign a case.** 

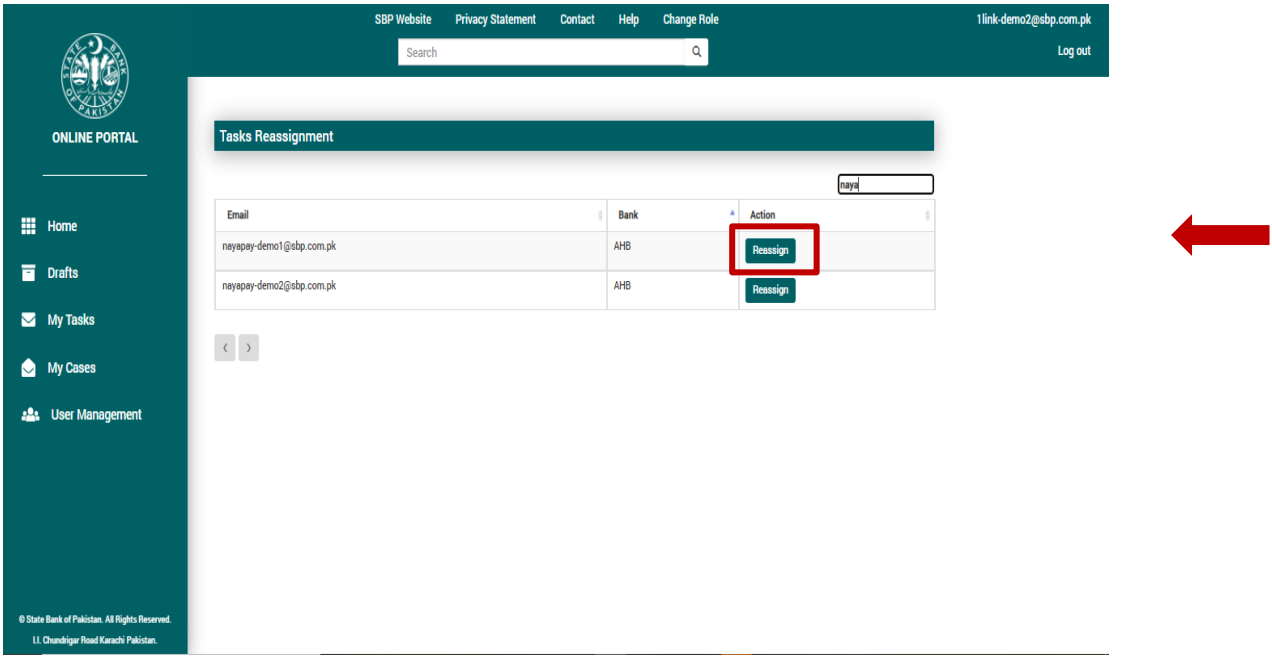